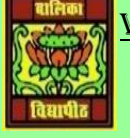

## VIDYA BHAWAN BALIKA VIDYAPITH ,LAKHISARAI

INFORMATION TECHNOLOGY FOR CLASS 10

(Study materials based on N.C.E.R.T)

RAUSHAN DEEP DATE:-29.07.2020(WEDNESDAY)

## **CHAPTER 1: WEB APPLICATIONS**

Working with accessibility functions:-

Computer Accessibility refers to the user friendliness of a computer system for all user, regardless of their disability. This is mainly a software issue However when a combination of hardware and software, it enables a person with a disability or impairment to use a computer .it known as Assistive technology

- Cognitive impairments and learning disabilities, such as dyslexia, attention defecthyperactivity disorder(ADHD) or autism
- Visual impairment such as low vision, Complete or partial blindness, and colour blindness
- Hearing impairment including deafness.
- Motor or dexterity impairment such as paralysis, cerebral palsy, or carpel tunnel syndrome and repetitive strain injury

Accessibility option in control panel are used to customize the way your keyboard, display, or mouse function, many of the features are useful for user with disabilities as discussed earlier, you will learn to use accessibility options in windows XP

**Launching accessibility options**

 To launch accessibility options in windows XP, **Click start > Control Panel > Accessibility options.** The Accessibility options window is here

## **Keyboard Tab**

Sticky Keys: Sticky keys is an accessibility feature to help computer user with physical disabilities, but it is also used by to reduce repetitive .Sticky keys allow to user press and release a modifier key, such as Shift, Ctrl, Alt, and Windows key, and it remain active until any other key is pressed.

- To enable **Sticky keys**, select Use **sticky keys**.
- Click **Apply**.
- Click **ok**.

After having enabled sticky keys, you will now practice and see its effect.

Star Notepad**. Click Start** > **All programs** > **Accessories** > **Notepad.**

- Type some text (At least 3 to 4 lines) and place the cursor at the beginning of the text.
- Press CTRL key on your keyboard
- Press letter 'A' on your keyboard. You noticed that text gets selected. This action is equivalent to pressing CTRL+A Simultaneously! To disable sticky keys, uncheck **Use Sticky keys** and then click on **Apply > Ok**

## **Filter Keys**

Filter keys is a feature of Microsoft Windows. It is an accessibility function that tells the keyboard to ignore brief or repeated keystrokes, make to type easier for user with hand practice.

- To enable *Filter keys*, check Use *Filter keys*.
- Click Setting under *Filter keys* and check "Ignore repeated"*Keystrokes".*
- Click *Apply.*
- Click *OK.*

After that you have enabled to filter keys, You will noticed that and now practice see this effect

Start Notepad and type some repeated characters.

Notice that repeated characters are ignored.

To disable Filter Keys, uncheck *Use Filter Keys* and then click on *Apply > OK.*

*RAUSHAN DEEP*  $PGT$  (IT)  $PGT$  (IT)  $PGT$  (IT)  $PGT$  (IT)  $PGT$  (IT)  $PGT$  (IT)  $PGT$  (IT)  $PGT$  (IT)  $PGT$  (IT)  $PGT$  (IT)  $PGT$  (IT)  $PGT$  (IT)  $PGT$  *29.07.20XX*